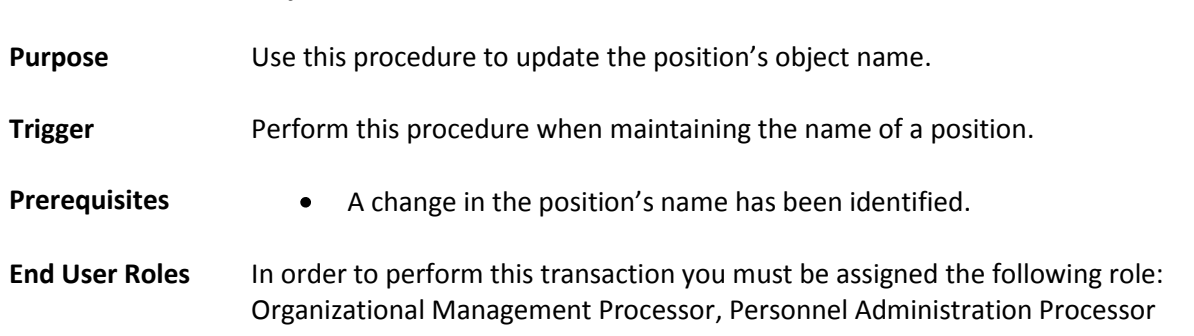

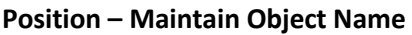

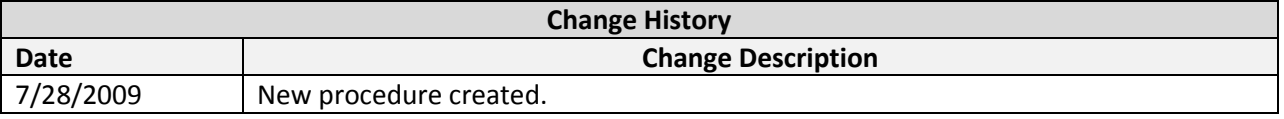

**Menu Path** Human Resources  $\rightarrow$  Organizational Management  $\rightarrow$  Expert Mode  $\rightarrow$  Position

## **Transaction Code** PO13

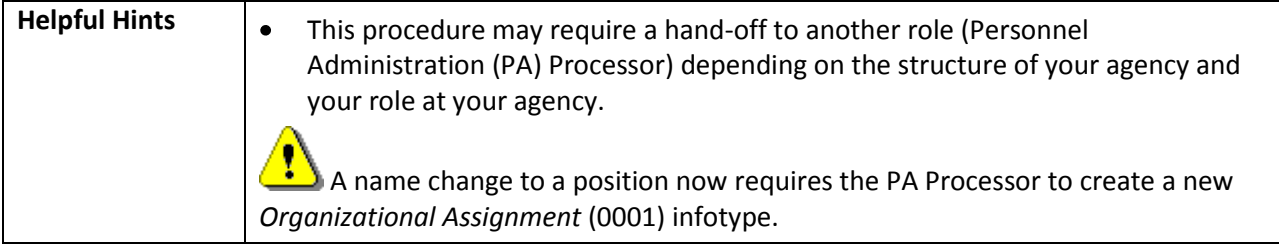

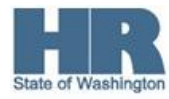

The system may display three types of messages at various points in the process. The messages you see may differ from those shown on screen shots in this procedure. The types of messages and responses are shown below:

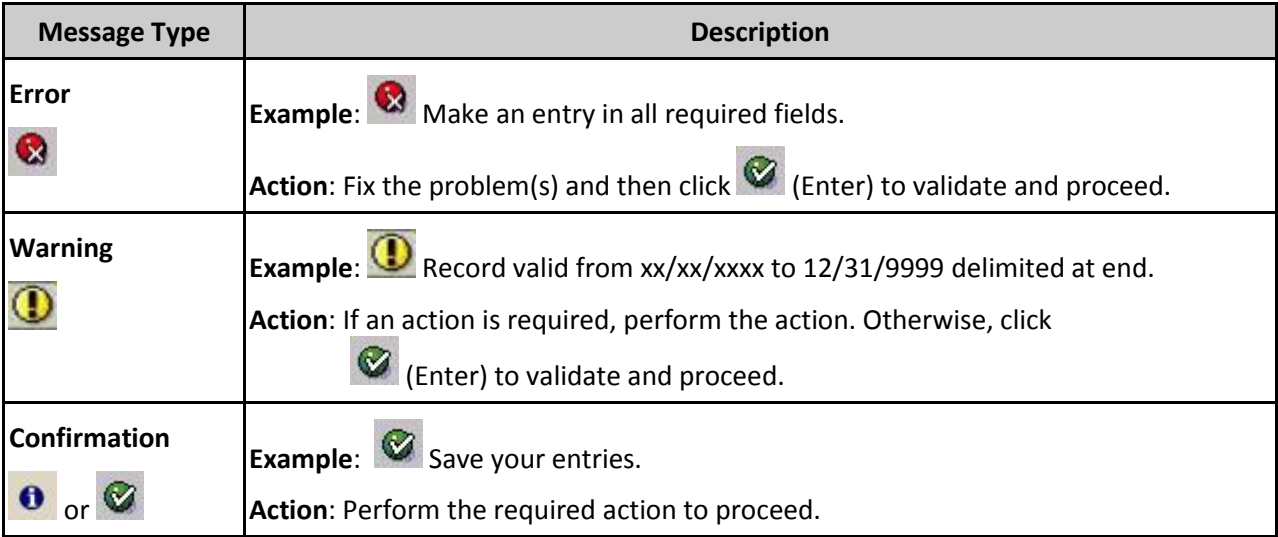

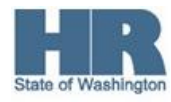

## **Procedure**

1. Perform one of the following:

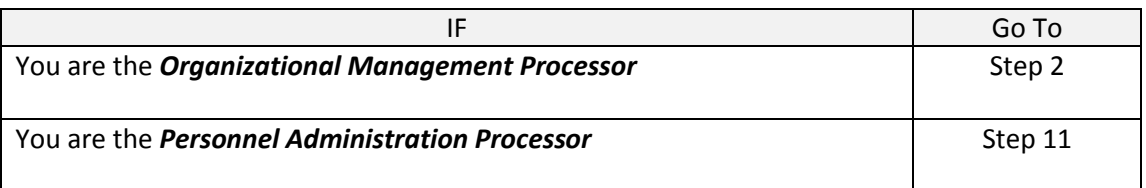

2. Start the transaction using the above menu path or transaction code **PO13**.

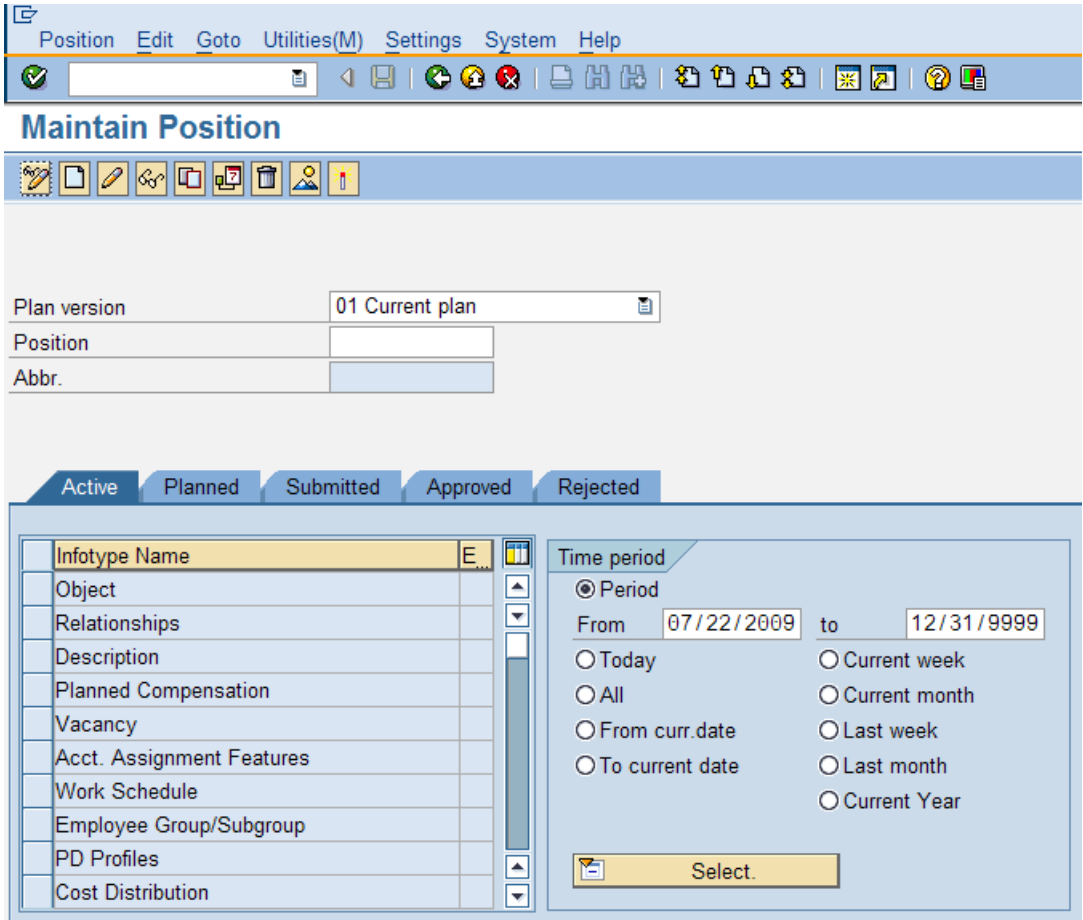

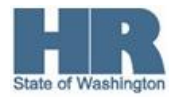

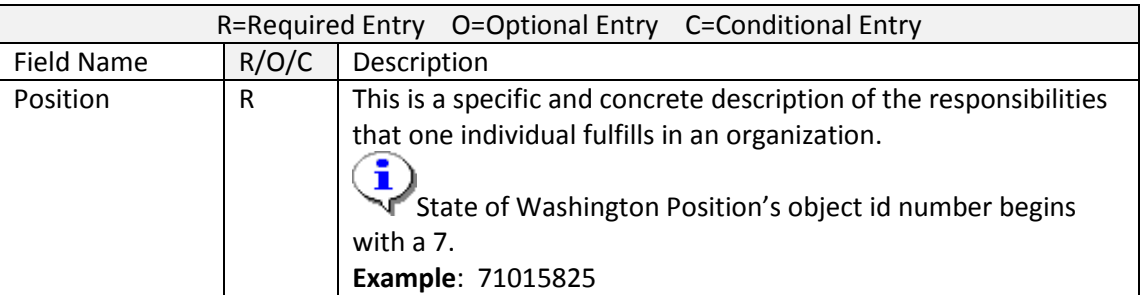

- 4. Click  $\bullet$  (Enter) to validate the information.
- 5. Click to box to the left of  $\Box$ Object to select.

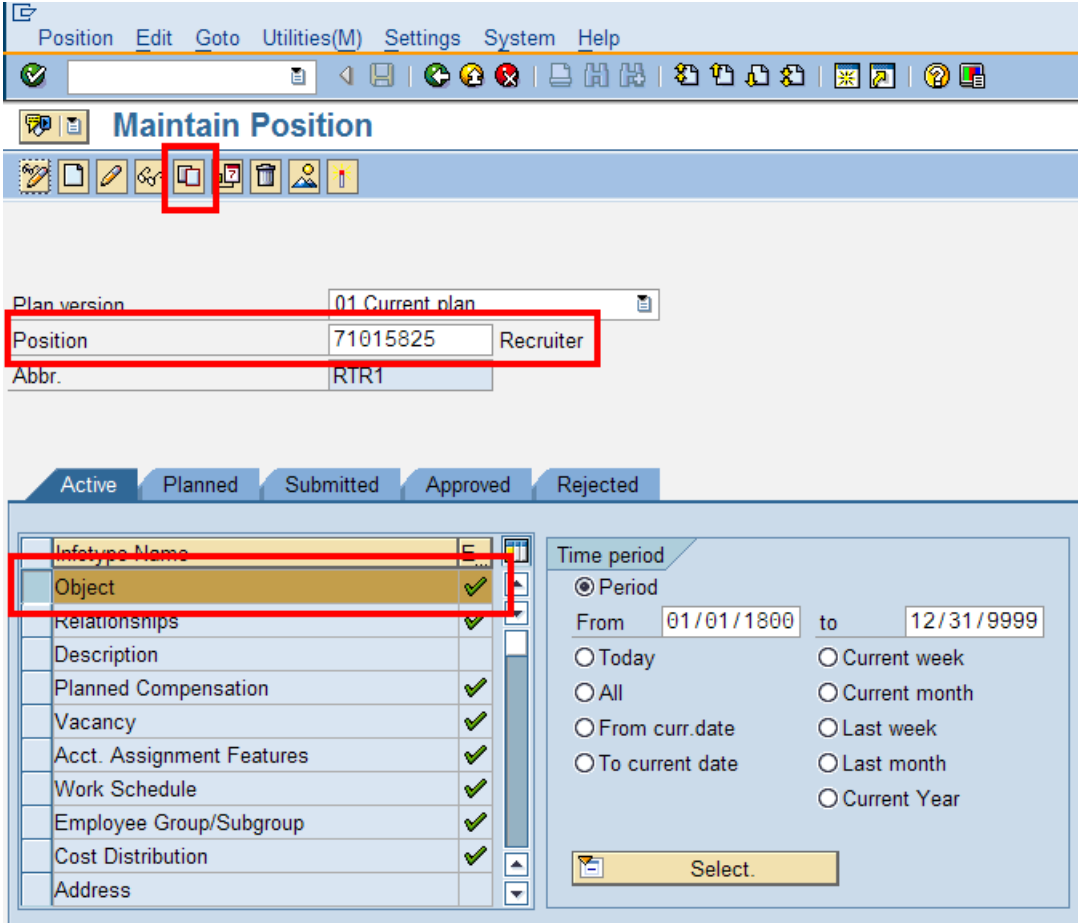

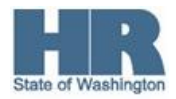

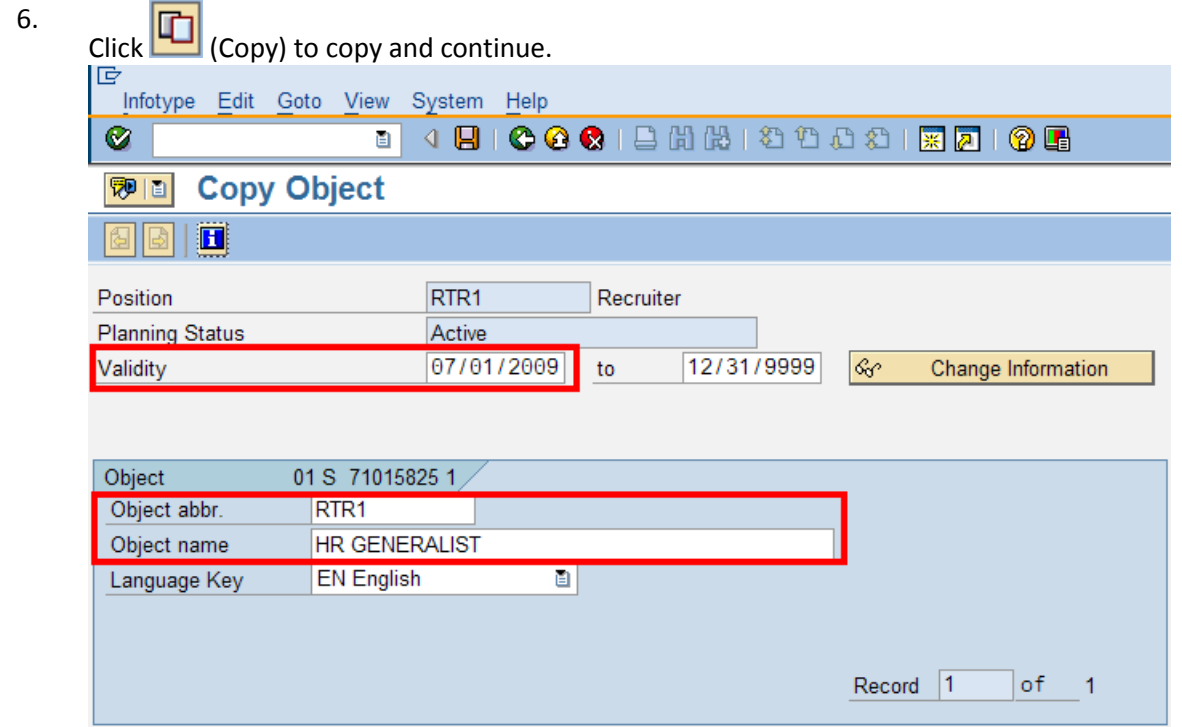

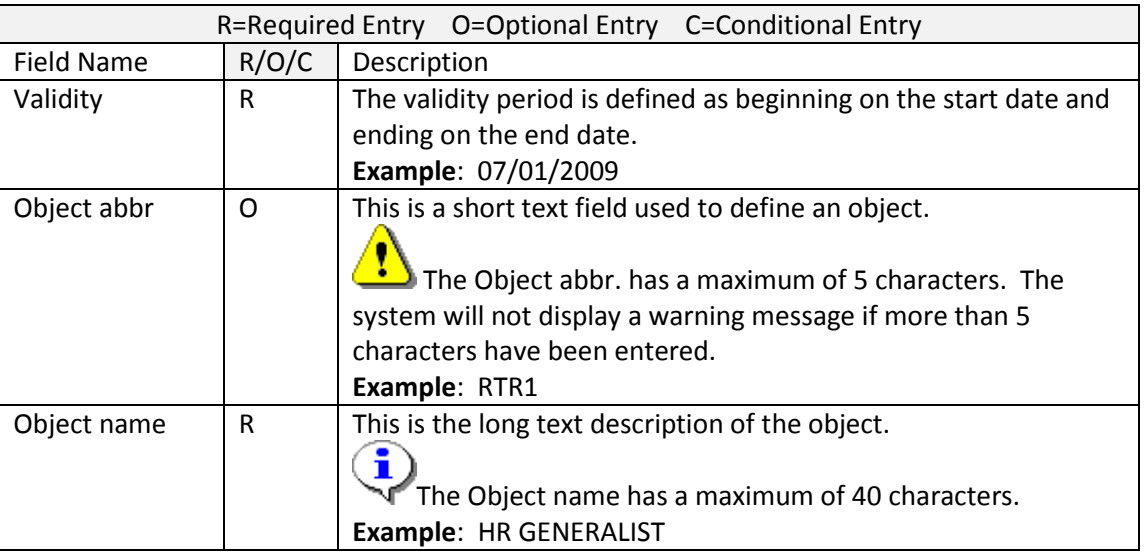

8. Click  $\bigotimes$  (Enter) to validate the information.

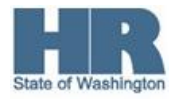

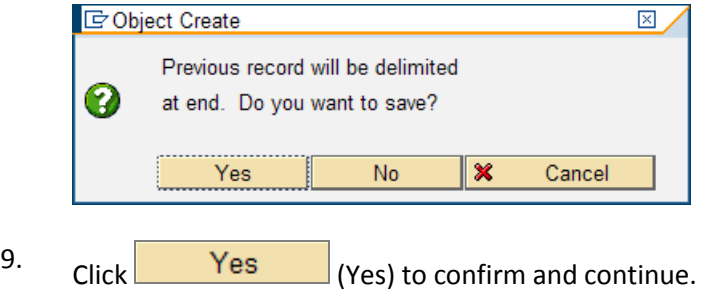

10. Click **(Save)** to save.

> Ţ For the *Organizational Management Processor*, this will mark the end of the transaction. After saving, pass the Position Information to the *Personnel Administration Processor* who will continue the transaction.

11. Start the transaction using the above menu path or transaction code **PA30**.

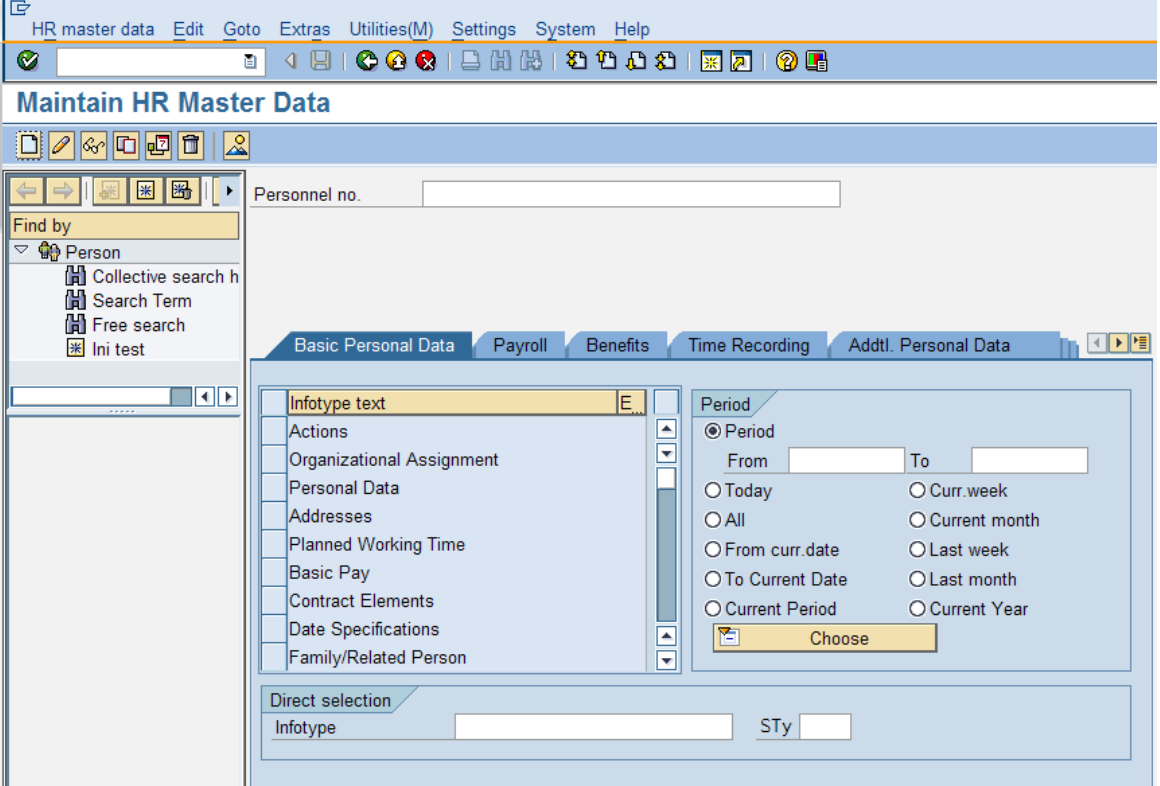

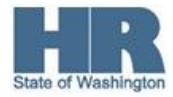

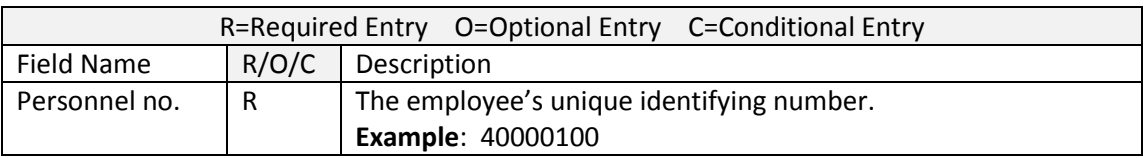

13. Click the gray box to the left of **Organizational Assignment** to select.

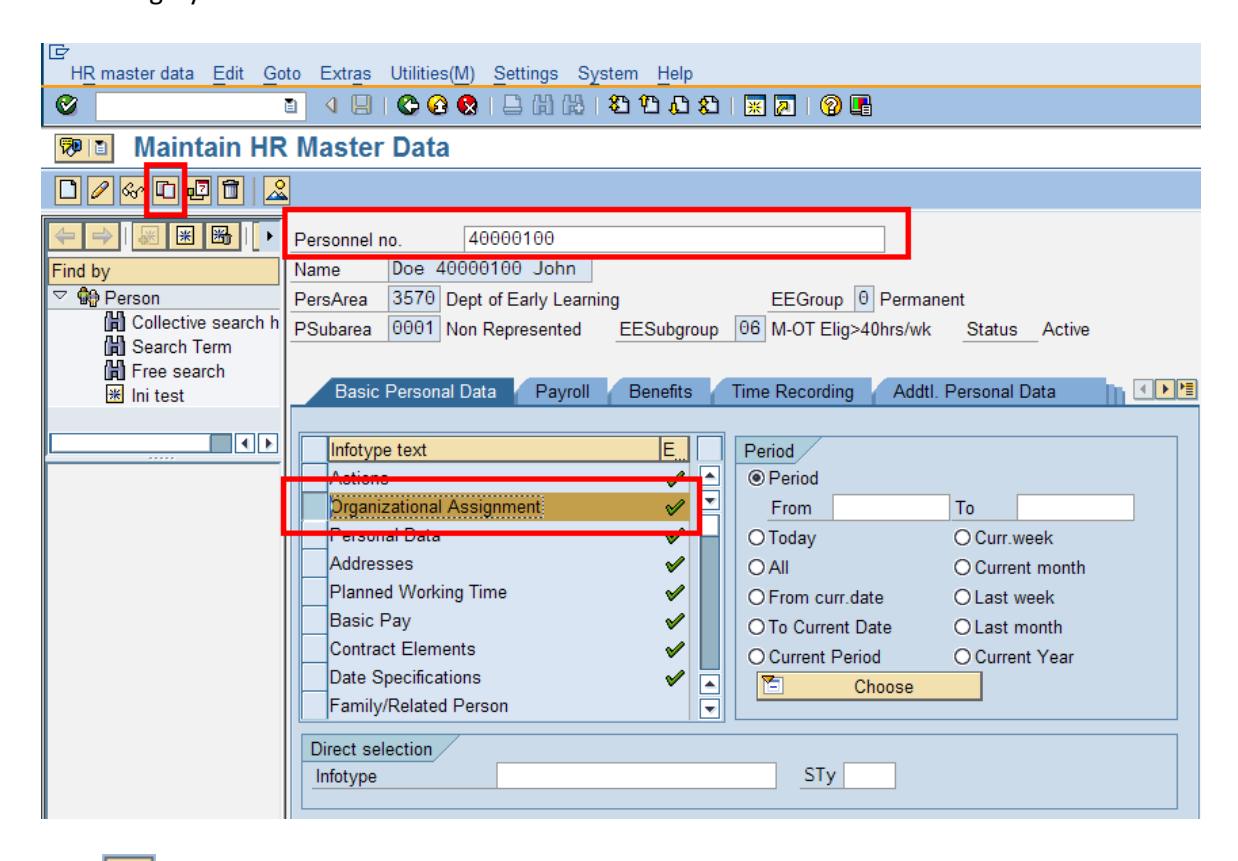

14.

Click  $\boxed{\Box}$  (Copy) to copy and continue.

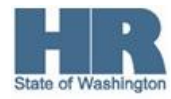

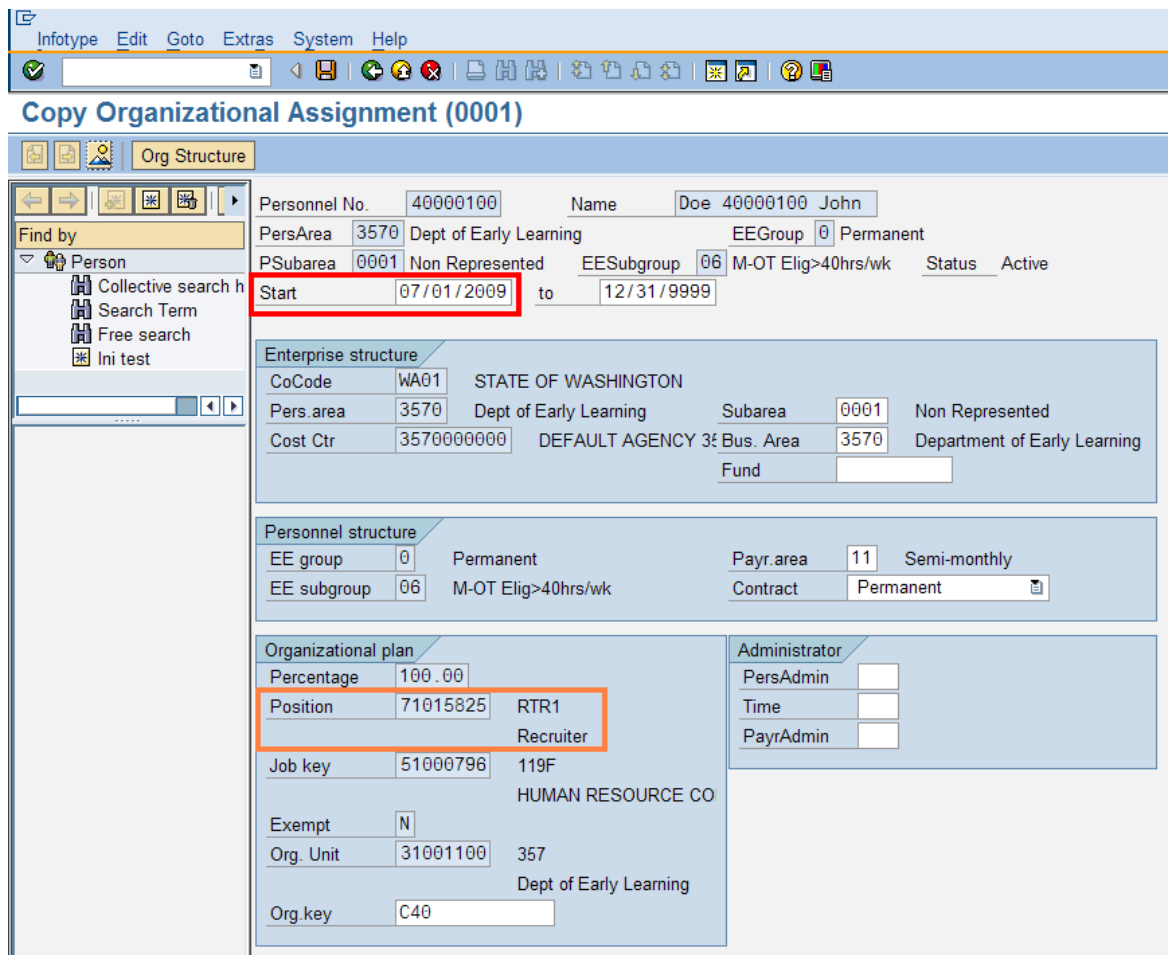

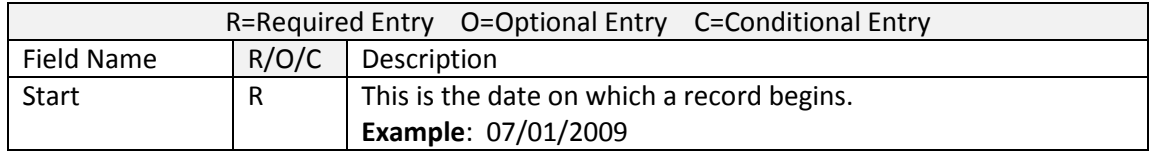

16.

Click  $\bigotimes$  (Enter) to validate the information.

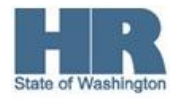

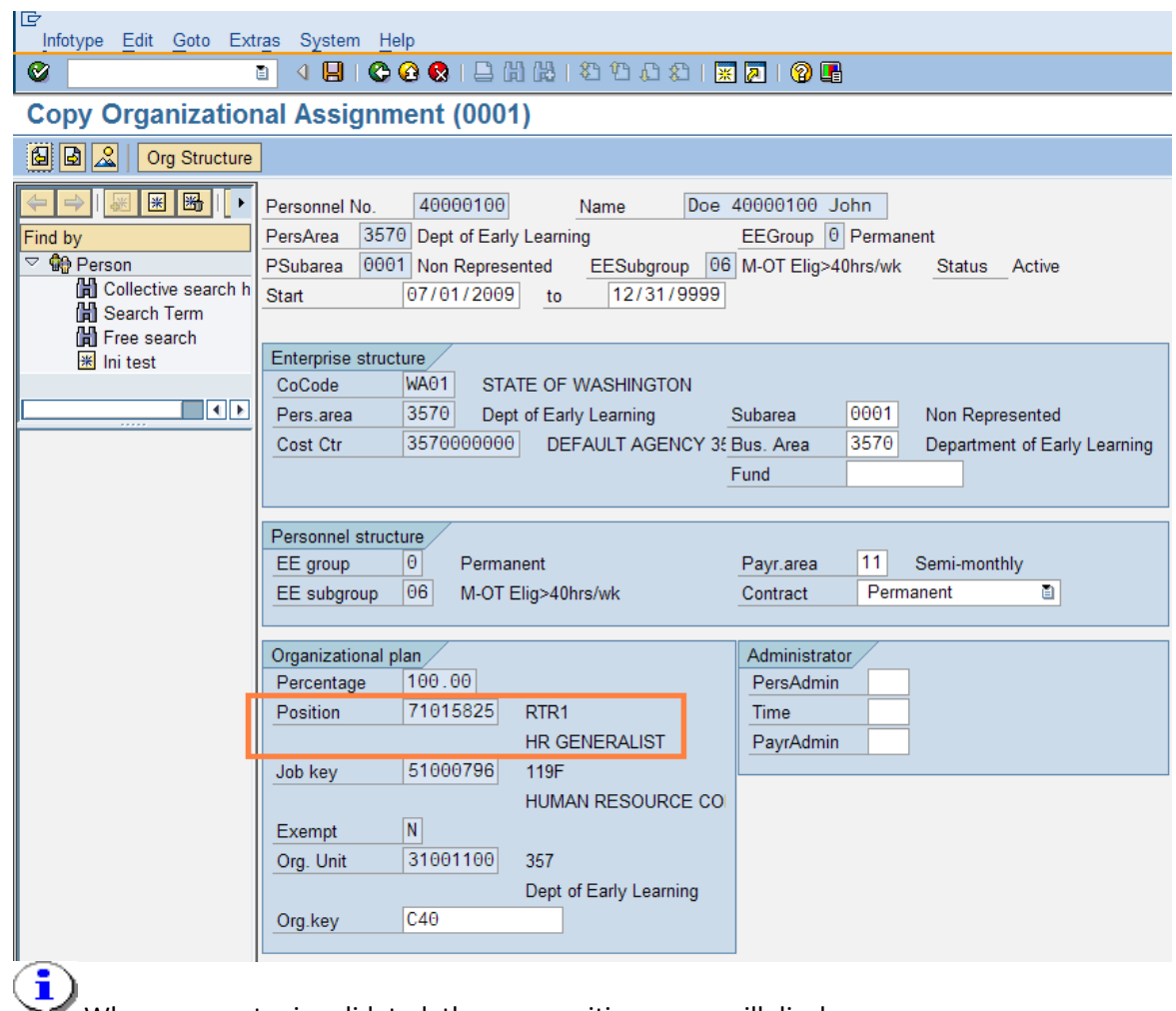

When your entry is validated, the new position name will display.

- 17. Click **(Save)** to save.
- 18. You have completed this transaction.

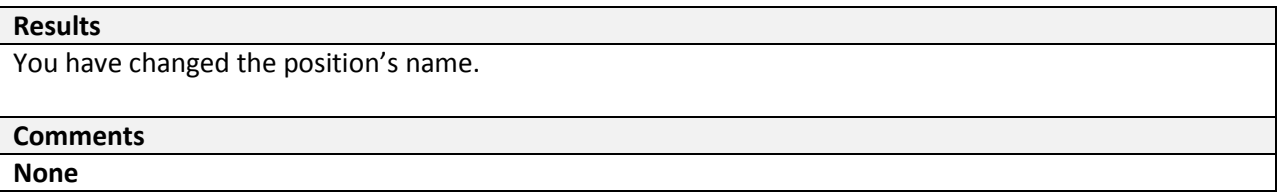

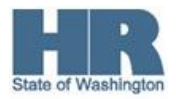